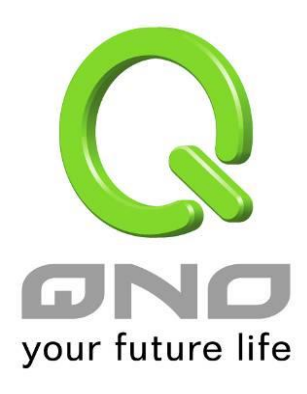

# **Inbound Load Balance**

繁體中文使用手冊

### Inbound Load Balance 對內負載均衡

俠諾防火牆/路由器除了提供效能優異的 Outbound Load Balance 對外負載均衡機制外,現在更加入了 Inbound Load Balance (對內負載均衡) 的功能機制, 針對需要平均分配訪問內網伺服器的外來流量, 平均分配在對外的每條 線路上,使得頻寬使用率能達到最大效益,也能避免因流量分配不均、線路壅塞而導致外網的訪問不正常或是中斷, 更可以只用單一設備就達成內外網流量「雙向負載均衡」的需求。

以下我們就按照步驟一ㄧ進行來啟用與設定 Inbound Load Balance 功能。

#### ※請注意!

目前俠諾的 Inbound Load Balance 功能,部分機種可以先試用一段時間但是有時間限制,若試用結果真的有符合 您的網路架構需求,您可以至俠諾官方網站 (www.qno.com.tw) 進行正式版的 License Key (產品功能金鑰) 申 請,當您完成申請、審核與付費等相關程序,並且成功輸入 License Key 之後,就可不受時間限制使用正式版本。

1.先在「系統工具」=>「License Key」頁面把 Inbound Load Balance 試用功能打開。

## **O** License Key

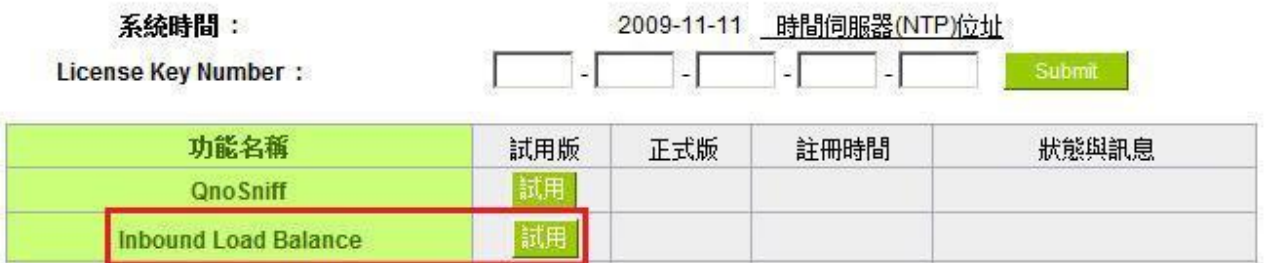

開啟試用版之後在「狀態與訊息」欄位會顯示試用時間還剩餘多少,當剩餘剩時間為零 (即試用到期),此功能便無法 再繼續進行試用,除非輸入正式版的 License Key (產品功能金鑰)。

2.前往「進階功能配置」的「對內負載均衡」,按下「編輯」開始進行設定。

## ◎ 對內負載均衡

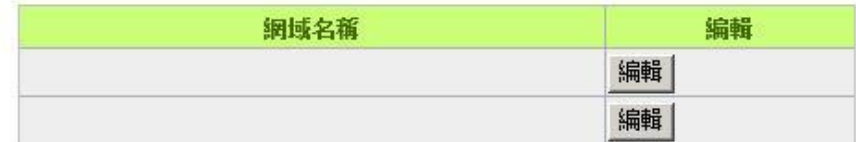

3.啟用「對內負載均衡」功能

#### ☑ 敲用對內負載均衡 管理者 網域名稱 生存時間 7200  $a$

#### ◎ 網域名稱伺服器配置

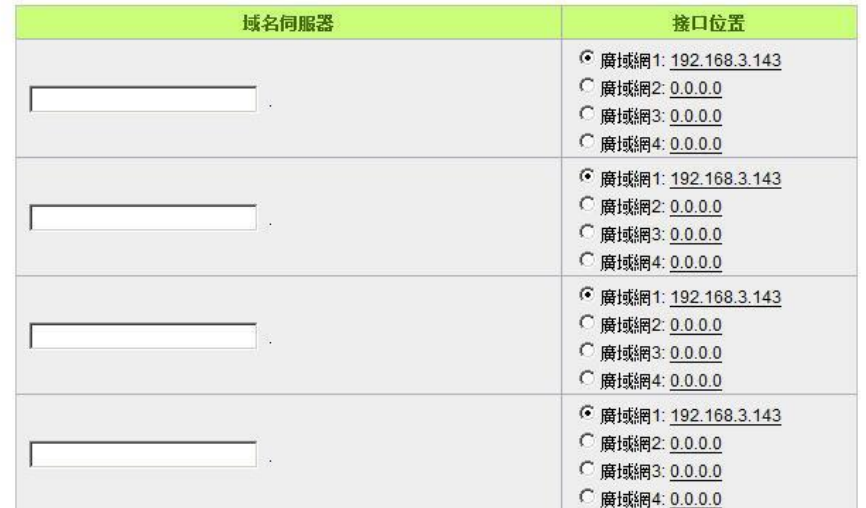

## ◎ 主機記錄

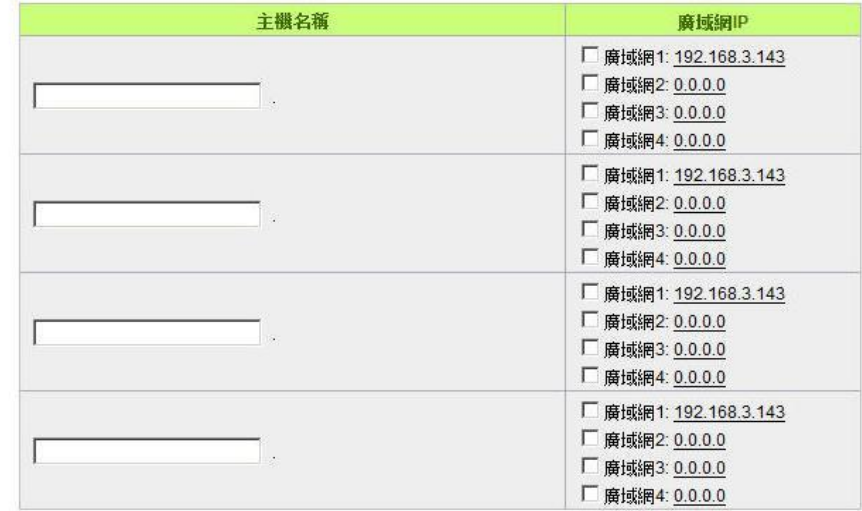

#### ◎ 別名記錄

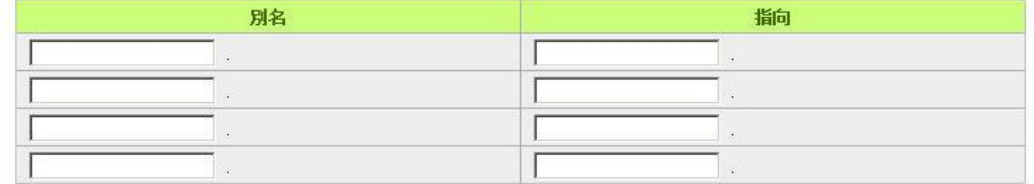

### ◎ 郵件交換記錄

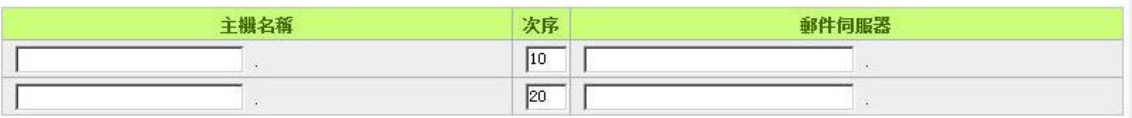

指定網路架構上層 DNS 服務公司 Host (主機)/IP 指定動作, 以下以 TWNIC 上的設定為例, 假設公司目前的網路 架構與 IP 如下:

WAN1:ADSL Hinet 210.10.1.1

WAN2: ADSL Seednet 200.1.1.1

Domain Name: abc.com.tw

Name Server(NS): ns1.abc.com.tw (第一組 NS) /ns2.abc.com.tw (第二組 NS)

前往 TWNIC 網站使用 DNS Host/IP 修改 (http://rs.twnic.net.tw/index2.html) 如下圖所示

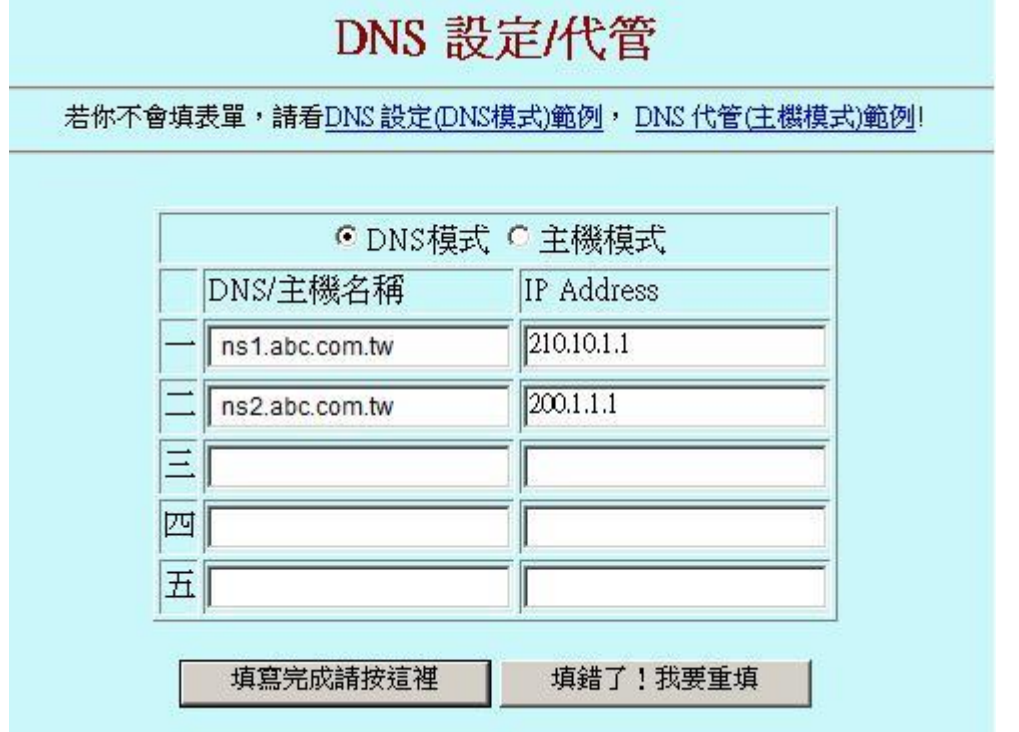

選擇 DNS 模式,並且將主機名稱的全名填入,對應到預設的 WAN1 與 WAN2 IP 位置,並按下完成,最快全球同 步 24 小時即可完成 (在台灣約幾分鐘就可以測試了)

#### ※請注意!

若您的上層不是 TWNIC 的話,請依照您所註冊的 ISP 去更改 Host /IP 指定動作!若是其他的 ISP 代管 DNS 的設 定,請參照您的 ISP 所提供的網頁畫面設定!

5.防火牆/路由器網域名稱設定

#### ☑ 啟用對內負載均衡

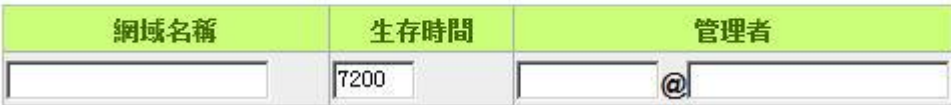

- 網域名稱: 依照已先行向網域名稱 (Domain Name) 註冊單位取得之網域名稱,填入此欄位 (例如 abc.com.tw),下方的相關設定項目便會自動將此網域名稱帶出,不用再輸入。
- 生存時間: 生存時間 (Time To Live 又簡稱 TTL) 為 DNS 查詢間隔時間 (秒)(數值 0~65535), 太長影響 更新時間,太短則可能會增加系統負擔但是負載均衡結果會較為精準,所以請依您實際的應用狀 況作調整。
- 管理者: 為系統管理者的電子郵件信箱,例如 test@abc.com.tw

6.網域名稱伺服器配置:新增或修改名稱服務記錄 (NS Record)

NS Record 是網域名稱伺服器記錄,用來指定該網域名稱由哪個 DNS 伺服器來進行解析。

## ◎ 網域名稱伺服器配置

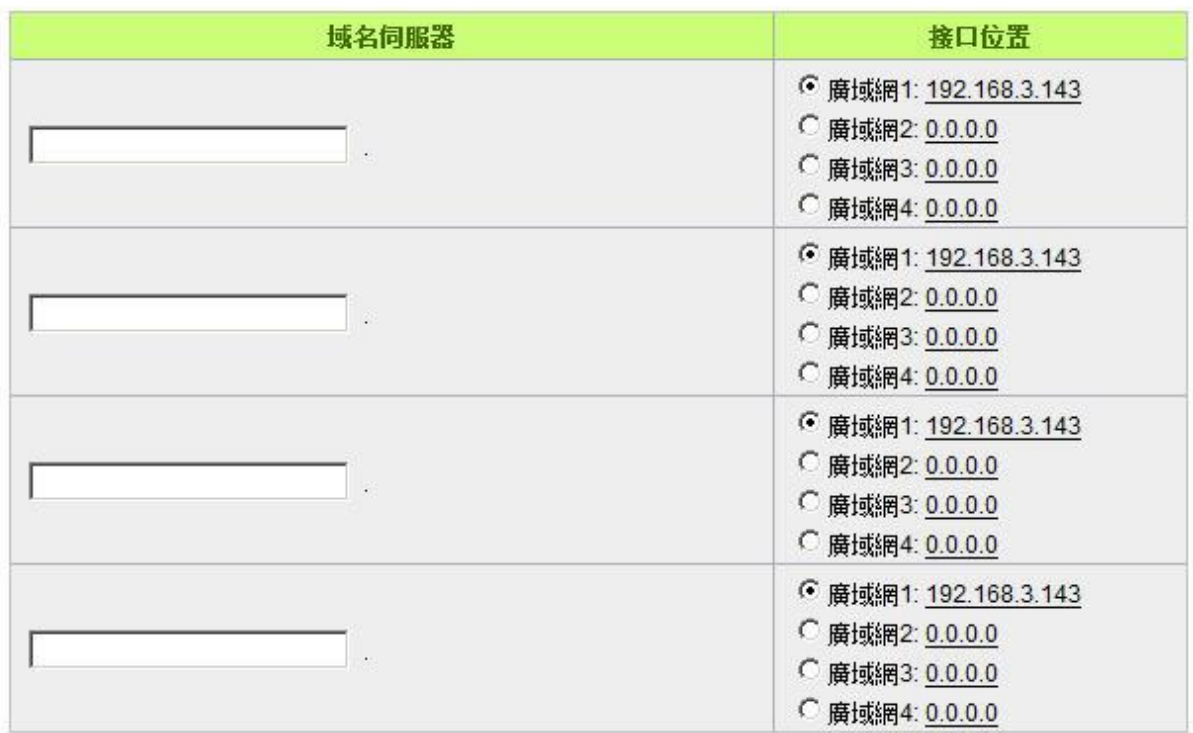

域名伺服器: 填寫已註冊的名稱服務記錄 (NS Record),例如 ns1、ns2。

接口位置: 指定 WAN IP address 為與名稱服務記錄相對應的 IP Address, 基本上系統會自動帶出目前有 設定取得的 WAN IP,您可以直接點選,但是也需要確認是否是與上述在 TWNIC 所作的對應設 定是相同的 (例如 ns1.abc.com.tw <=> WAN1:210.10.1.1,ns2.abc.com.tw <=> WAN2:200.1.1.1)

7.主機記錄:新增或修改主機記錄 (A Record)

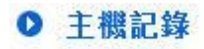

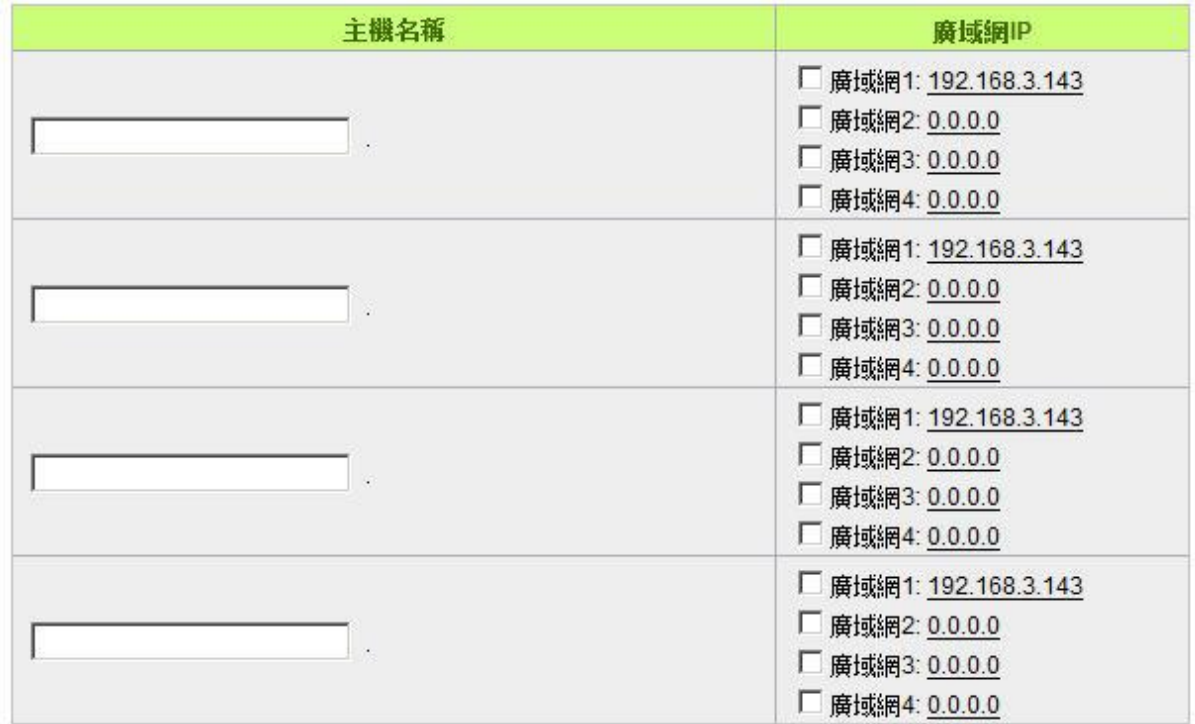

- 主機名稱: 主機名稱記錄 (A Record) 需要填寫企業規劃對外提供服務的主機名稱。例如 mail (郵件伺服器)、 FTP (檔案傳輸伺服器)。
- 廣域網 IP: 相對應 A Record 的 IP Address (WAN Port IP)。如果選擇多個 WAN IP,表示外網來訪的流量將 可以平均分配在這數個所選擇 WAN IP 所在的頻寬與線路上。

8.別名記錄:新增或修改別名記錄(CN Record)

這種記錄允許您將多個名字映射到同一台電腦。通常用於同時提供 WWW 和 Mail 服務的電腦。

例如,有一台電腦名為 "host.mydomain.com" (A record)。 它同時提供 WWW 和 Mail 服務,為了便於用戶訪 問服務。可以為該電腦設置兩個別名(CNAME):WWW 和 Mail。這兩個別名的全稱就是"www.mydomain.com" 和"mail.mydomain.com"。實際上他們都指向 "host.mydomain.com"。

同樣的方法可以用於當您擁有多個網域名稱需要指向同一伺服器 IP,此時您就可以將一個網域名稱做 A record 指向 伺服器 IP,然後將其他的網域名稱做別名到之前做 A record 的網域名稱 上,那麼當您的伺服器 IP 位址變更時,您 就可以不必麻煩的一個一個網域名稱更改指向了,只需要更改做 A record 的那個網域名稱,其他做別名的那些網域 名稱的指向也將自動更改到新的 IP 位址上。

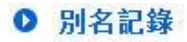

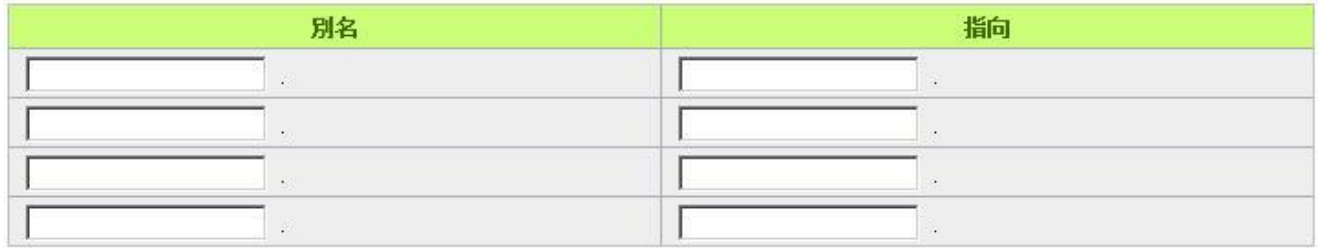

別名記錄: 別名記錄需要填寫列於主機名稱 (A Record),以及需要相對應的別名記錄。 填寫用以做相對應別名的主機名稱(A Record)

指向: 填寫已存在於主機記錄 (A Record) 的名稱。

9.郵件交換記錄:新增或修改郵件交換記錄 (MX Record)

是郵件交換記錄,它指向一個郵件伺服器,用於電子郵件系統發郵件時根據收信人的位址尾碼來定位郵件伺服器。例 如,當 Internet 上的某用戶要發一封信給 user@mydomain.com 時,該用戶的郵件系統通過 DNS 查找 mydomain.com 這個網域名稱的 MX 記錄, 如果 MX 記錄存在, 用戶電腦就將郵件發送到 MX 記錄所指定的郵件 伺服器上。

#### ◎ 郵件交換記錄

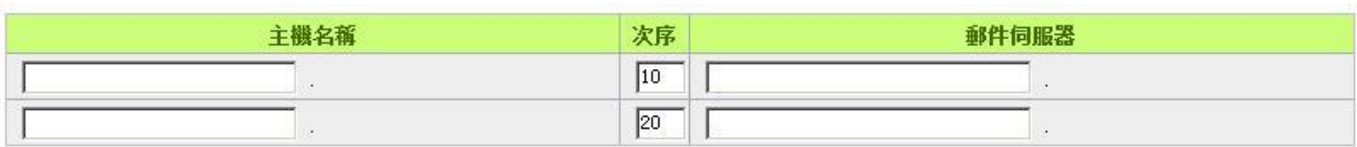

主機名稱: 郵件主機的去除網域部分的主機名稱。

次序: 多部郵件主機之優先次序,以數值小者為優先。

郵件伺服器: 填寫之別名填寫已存在於主機記錄(A Record)的主機名,或是外部郵件主機。

將上述設定接設定完成後,按下確定才會使設定值生效,除此之外,還需要進行下述 DNS 服務所使用的相關服務通 訊埠的開通做設定。

10.防火牆的存取規則中開放 DNS Query (DNS 訪問服務通訊埠)

在防火牆的存取規則中,新增一條允許的規則,針對需要進行對內負載均衡的 WAN 口開放 DNS 服務通訊埠。

## ◎ 存取規則設定

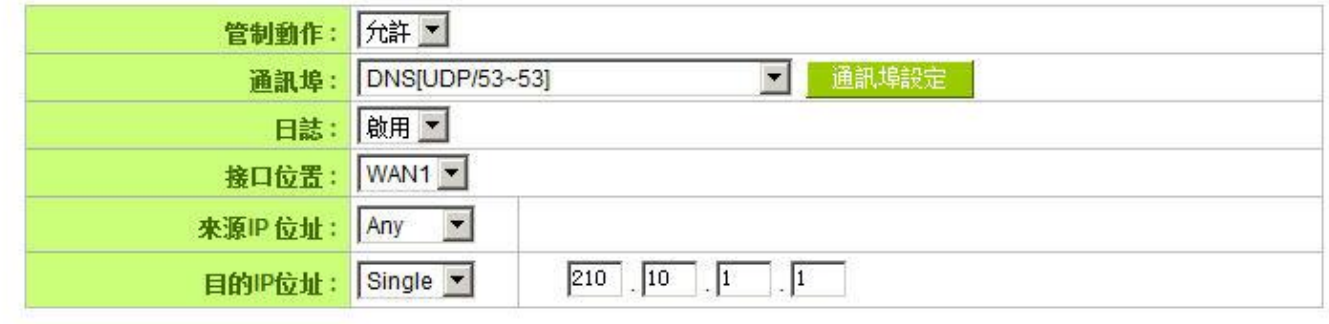

## ◎ 時間排程設定

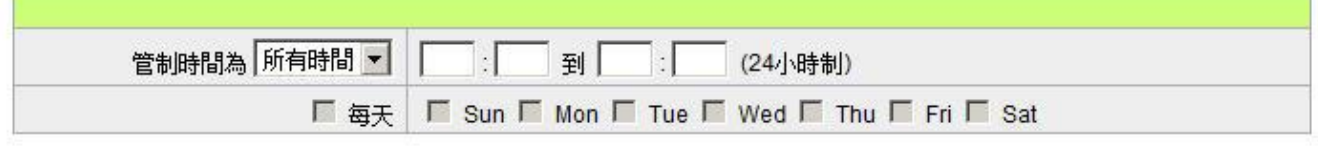

管制動作: 選擇「允許」。

通訊埠: 從下拉式選單中選擇「 DNS [UDP/53~53] 」。

日誌: およびの需求選擇是否需記錄相關的 DNS 訪問資料,需要的話請選擇「啟用」。

接口位置: 请選擇您要進行負載均衡以及相對應網域名稱的 WAN IP 所在的 WAN 口。

來源 **IP** 位址: 請選擇「Any」。

目的 **IP** 位址: 請選擇接口位置與網域名稱所註冊對應的 WAN IP,以上例來講就是 210.10.1.1。

時間排程設定: 請選擇「所有時間」。

11.在進階功能的虛擬伺服器中,開啟 A Record 相對應的內網 IP 與服務通訊埠。

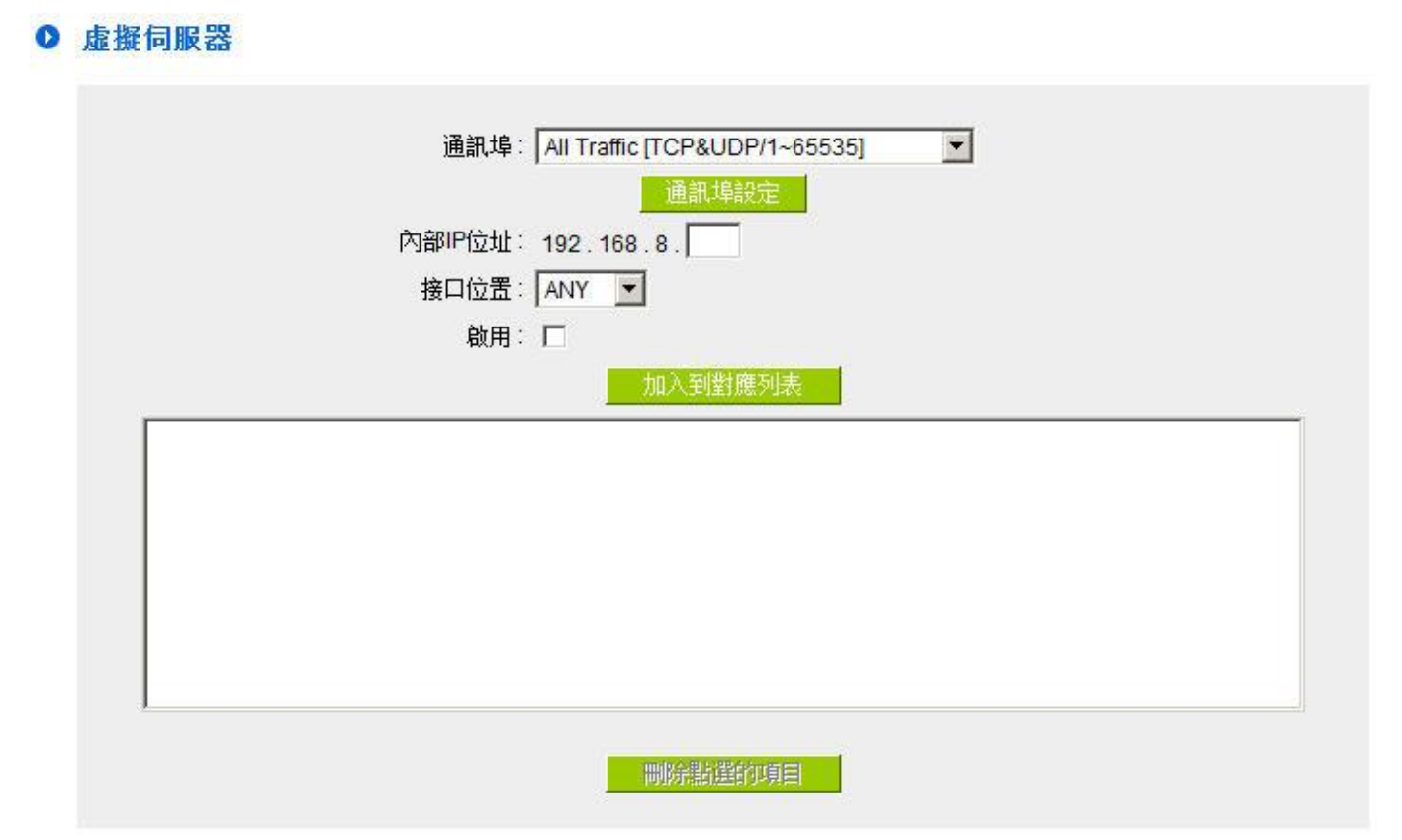

通訊埠: 請選擇所對應 A Record 伺服器所提供服務的通訊埠作開放,例如 Mail 為 SMTP  $[TCP/25~25]$ 

內部 **IP** 位址: 請輸入主機名稱(A Record) 與主機名稱相對應的內部 IP 位址設定,例如 Mail 伺服器內部 IP 為 192.168.8.100。

接口位置: <br>接口位置: 選擇主機名稱(A Record)與主機名稱相對應的 WAN IP 所在 WAN 口界面。

啟用: 勾選啟用此設定。

加入到對應列表: 將以上設定完成並加入至下方列表之中。